### **K3&K3 Pro Software User Guide**

This software only supports windows systems

1.Turn on the switch on the top of the thermometer, connect the computer and the thermometer with a USB cable, and install the USB serial port driver.

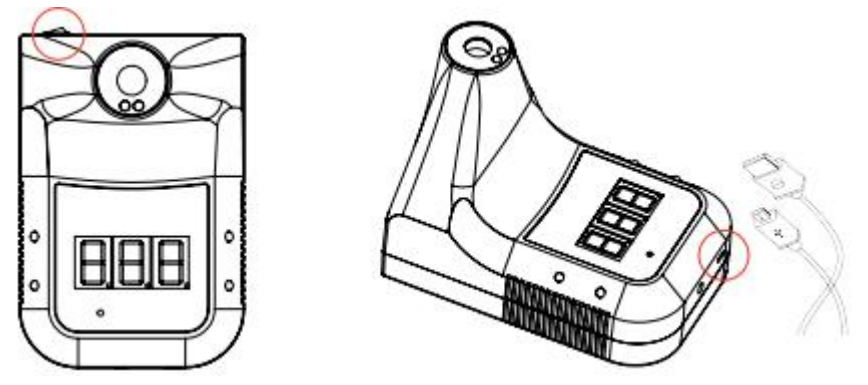

Note: The driver is usually installed automatically. If you encounter an installation failure, you need to manually install the USB driver. The software package contains part of the program dependent files. Changes will cause errors in the program. Please check the following instructions carefully.

- 2. Operation Instruction
- 3.
- (1) Download: <https://bit.ly/2zpHixa>
- (2) Open the installation package folder and double-click the setup.exe icon

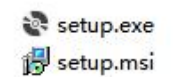

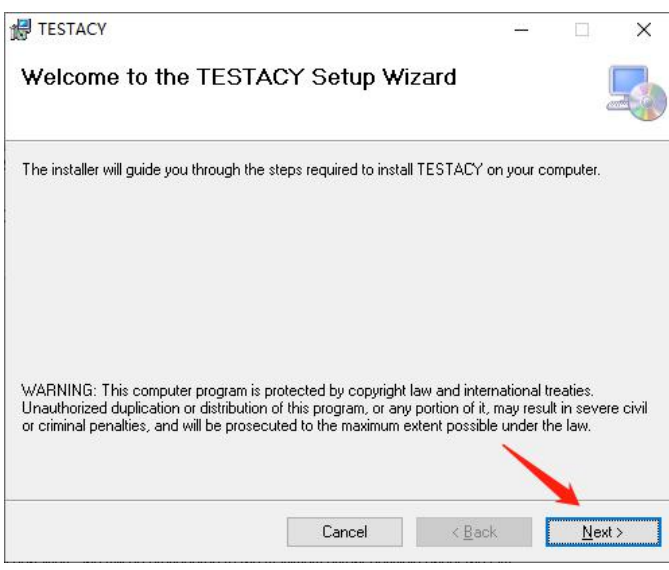

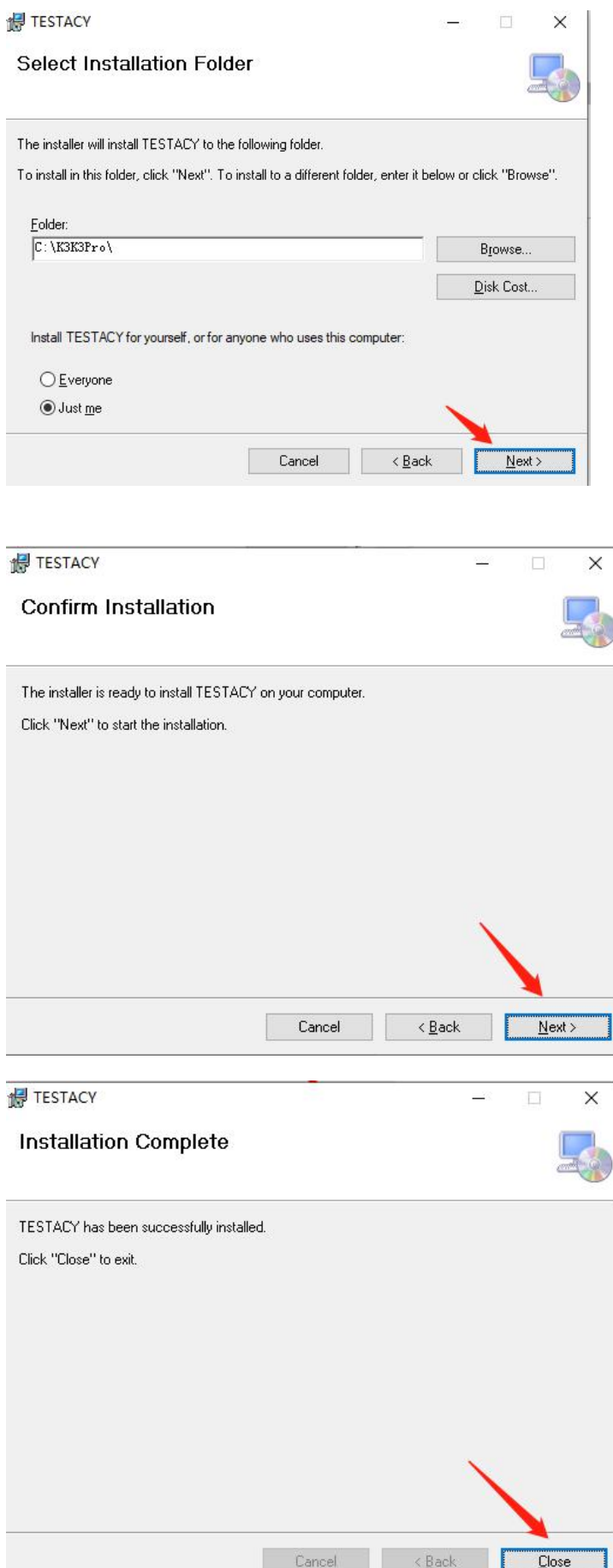

(3) After installation, a TESTACY.exe icon will be generated

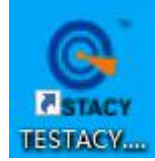

(4)Double-click the icon

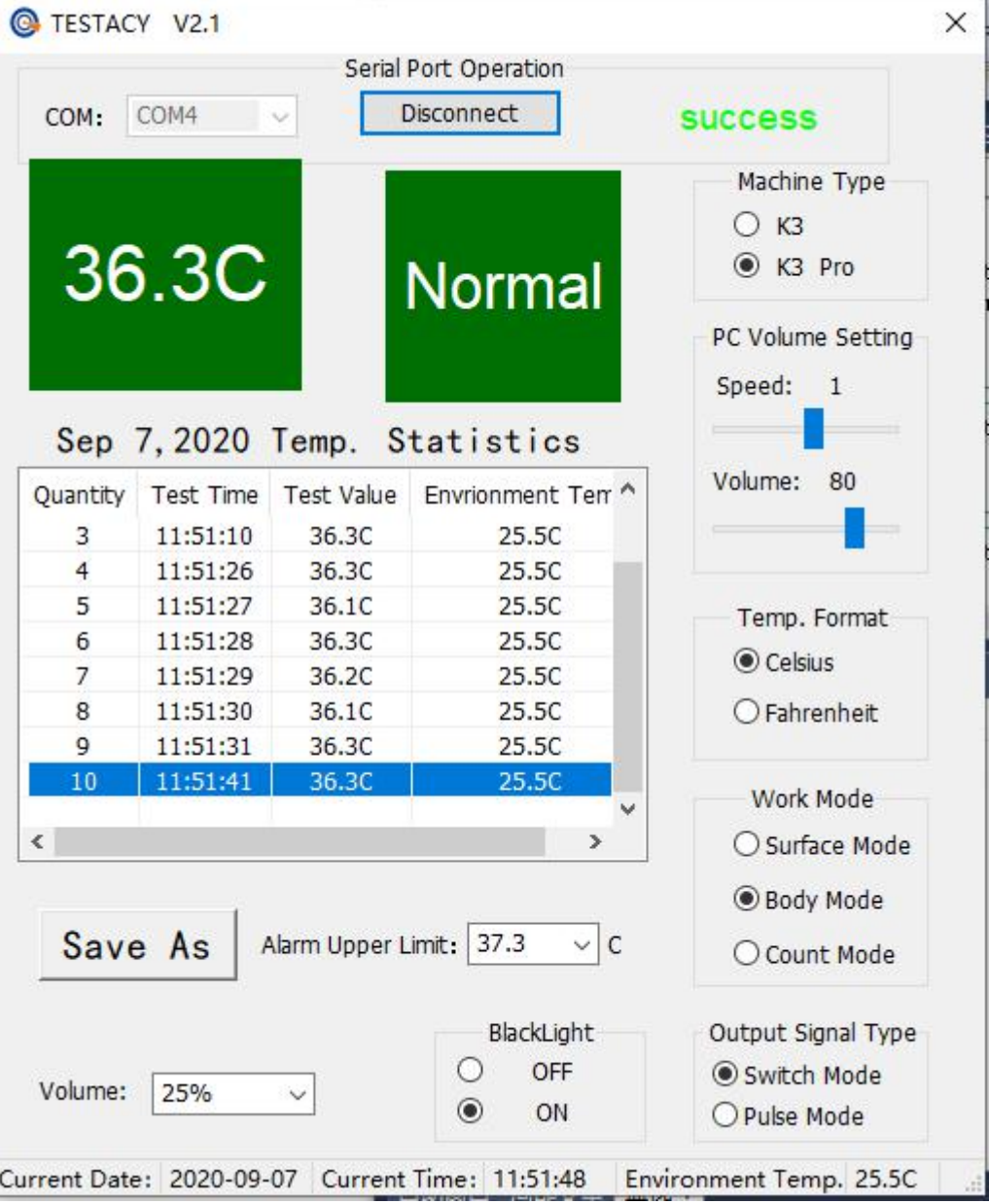

The main page of the software automatically pops up. After confirming that the thermometer is turned on and successfully installing the driver, click connect.

(5)"Fail" will change to "success"

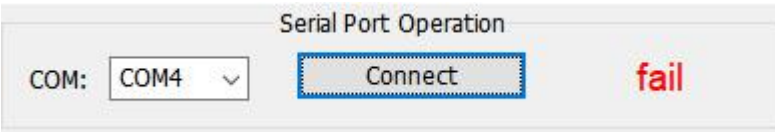

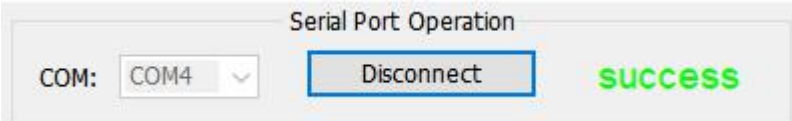

Then the temperature will be displayed in real time on the software

Note:1. Open the software, it will automatically find the COM port, if the COM port displayed by the software is different from the computer resource manager, it will not work properly, please manually set the serial port to the corresponding serial port of the resource manager.

2. After the thermometer is turned off and then on again, you need to click "Disconnect" and then click "Connect" to display success to run normally, or close the software and open the software again. This step is to refresh the connected serial port and the data will be continued, otherwise it will be impossible to read the data.

- 3. Software Introduction
- (1) Serial port operation

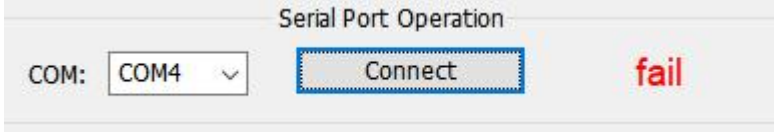

It is mainly to establish a communication relationship between the computer and the infrared thermometer, so that the computer can effectively obtain the data uploaded by the thermometer.

(2) Data and status display

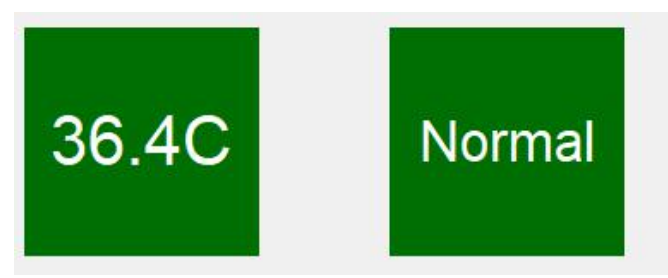

a. In surface mode and body mode, it will display the temperature measured by the thermometer on the left(the green background is displayed within the upper limit of the alarm, and the red background is displayed when the alarm temperature is exceeded), and the count number is displayed in the counting mode

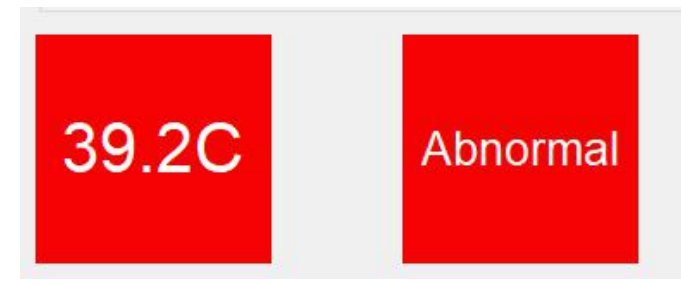

b. In body mode, it will display the status on the right(normal or abnormal), for surface mode and counting mode, it will be hidden.

(3) Device type

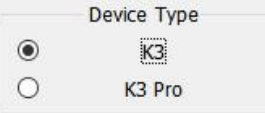

The default model selected is K3 Pro. (4)PC Volume Setting

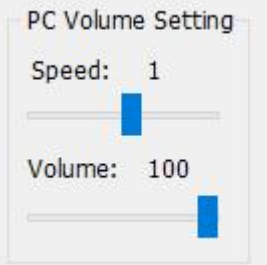

It can adjust the speed and volume of the voice broadcast on the computer. Temperature Unit Setting

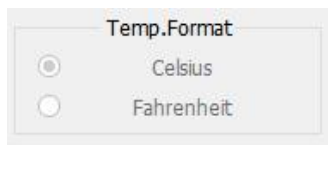

# C: Celsius F:Fahrenheit (5)Working Mode

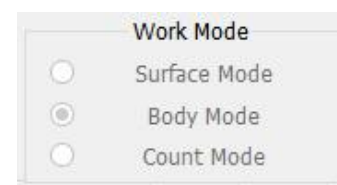

Surface mode: measures the temperature of the surface of the object Body mode: measures the temperature of the human body Count mode: counts the number of measurement objects. (6) Data list

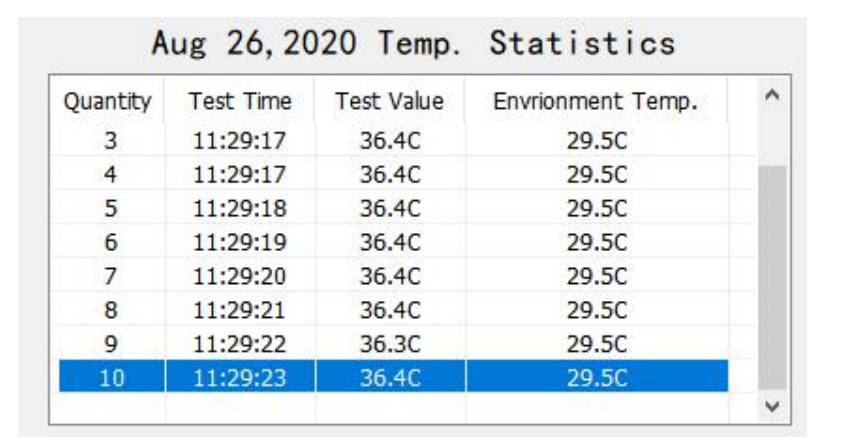

It shows all the data of the day's test, and each measurement data has a corresponding test time. (7) Data export

Click the "Save As",

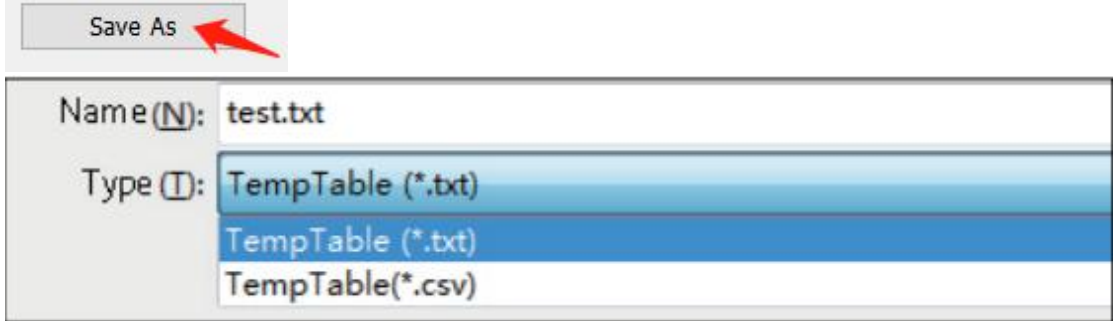

Users can save it as a .txt text file or .csv in two text formats.

## (8) Data deletion

 $\overline{9}$ 

 $10$ 

11:29:22

11:29:23

Right-click in the list, a shortcut menu pops up

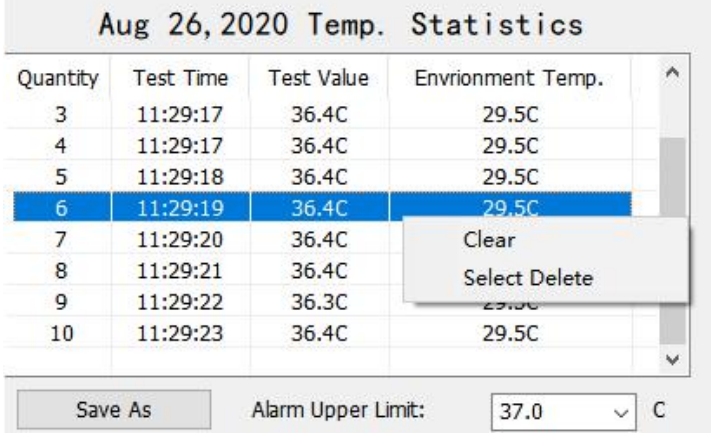

Click "Clear" to delete all data in the list; click "Select Delete" to delete selected dataDelete Data  $\times$ 

 $29.5C$ 

29.5C

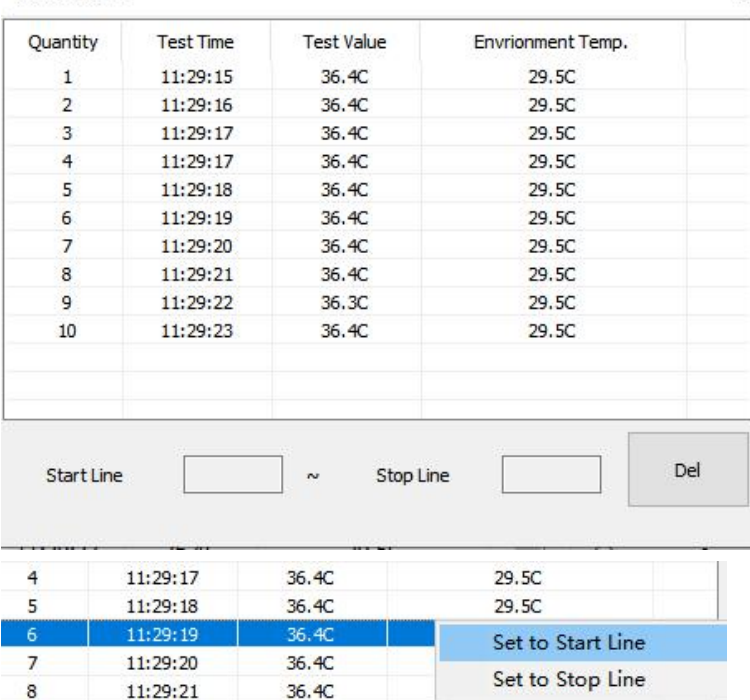

36.3C

36.4C

Right-click the menu to select the start line and end line to be deleted. Click the "Delete" button to delete the data in the specified row.

(9)Alarm Temperature Setting

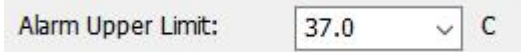

The upper limit of the alarm temperature is used to judge whether it is abnormal in the body mode. K3 users can set it between 37.0℃~38.0℃, and K3 Pro users can set between 36.0℃~39.0℃.

(10) Status display

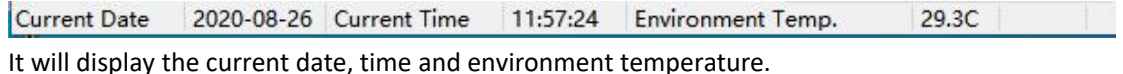

#### **The following functions are only available for K3 Pro.**

(11)Device volume Setting

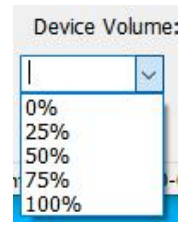

It can set the device volume of the thermometer, there are 5 levels.

### (12)Backlight Setting

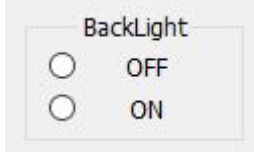

Set backlight of the LCD screen(on or off)

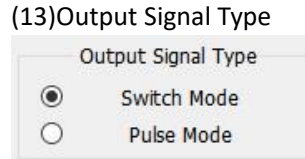

This function is used to connect to the access control system. It can output two different signals: switch signal and pulse signal. (If users need to control the access control system, it need to design their own drive circuit)

5.FAQ

1.Q: Can't open the serial port and show COM1?

- A: ① Wrong selection of COM port. Solution: Connect the USB cable before opening the software,so that it will automatically recognize the port number)
- ② The USB driver is not updated. Solution: Connect to the network, right-click on my computer,open the resource manager, and update the driver.
- ③ Is the USB cable or computer port normal? Change the USB cable or port and test again.
- 2. Q:The data is not refreshed after the serial port is opened?

A: Check if the USB cable is normal, change to another USB cable to test it.